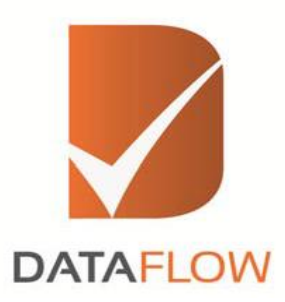

## **Dataflow Online Verification How to Apply - Applicant**

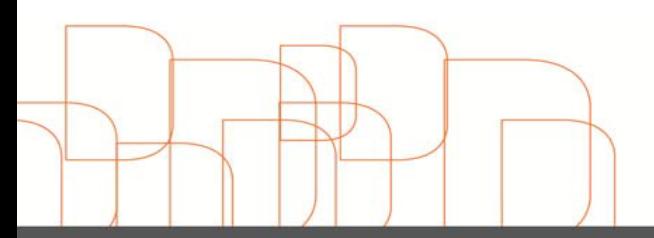

Hong Kong<br>Dubai - U A E<br>Riyadh - K S A Noida - India Amman - Jordan info@dataflowgroup.com www.dataflowgroup.com

- **Please follow the below link to apply for PSV process as an Applicant:** <http://www.dfmoms.com/>
- **If you are a new applicant then please select "Sign Up for Applicant" option given** in the below screenshot. If you are an existing applicant then fill your "E-mail ID" and "Password" received in the activation e-mail.

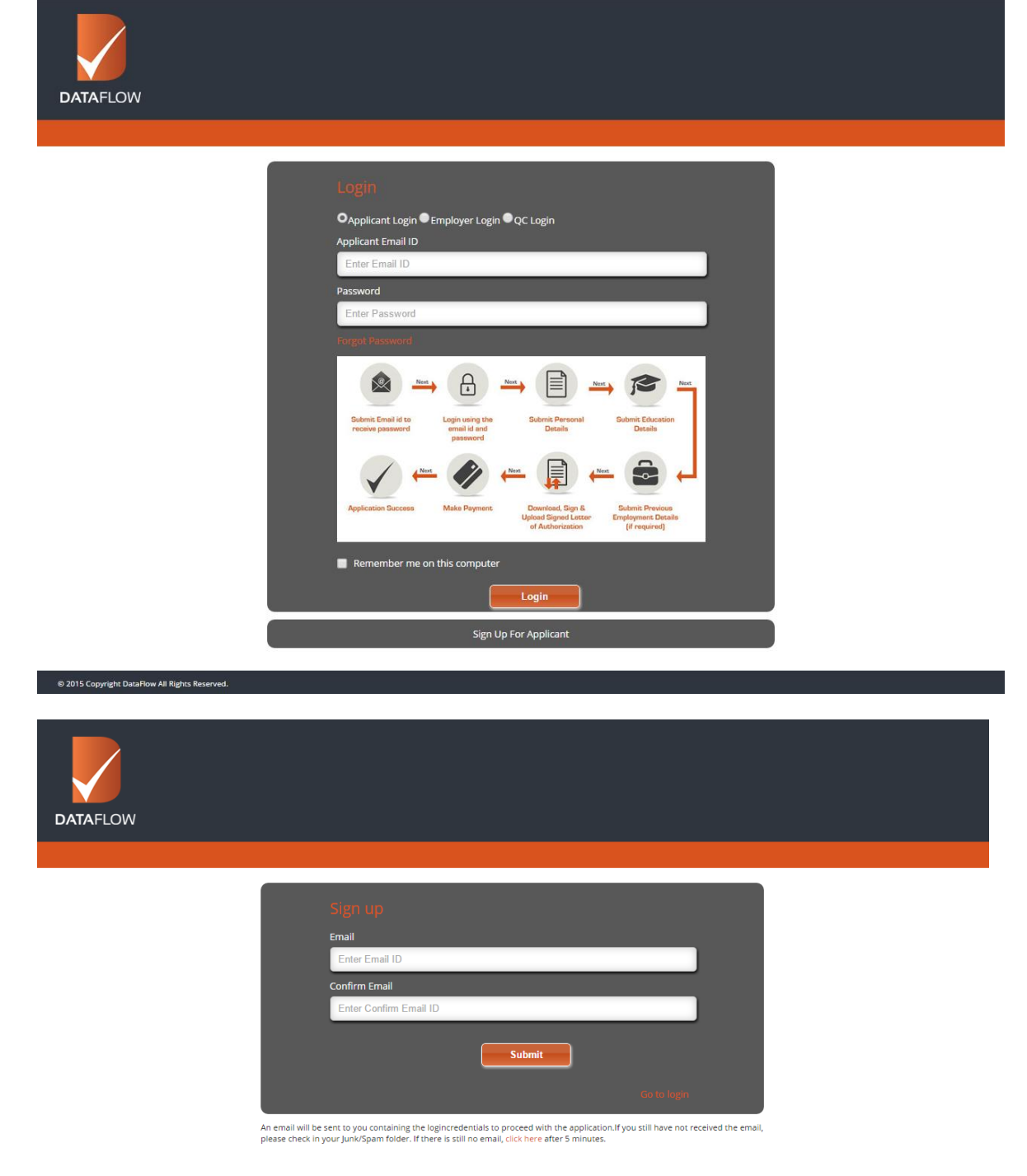

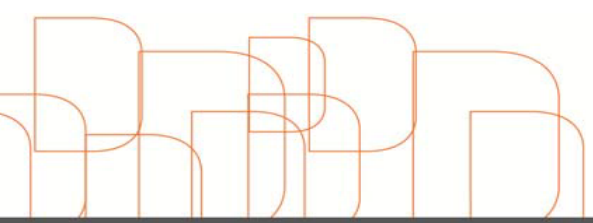

After signing up, you will be directed to the disclaimer page, so kindly accept the terms and conditions and click on "Save & Next" button to proceed.

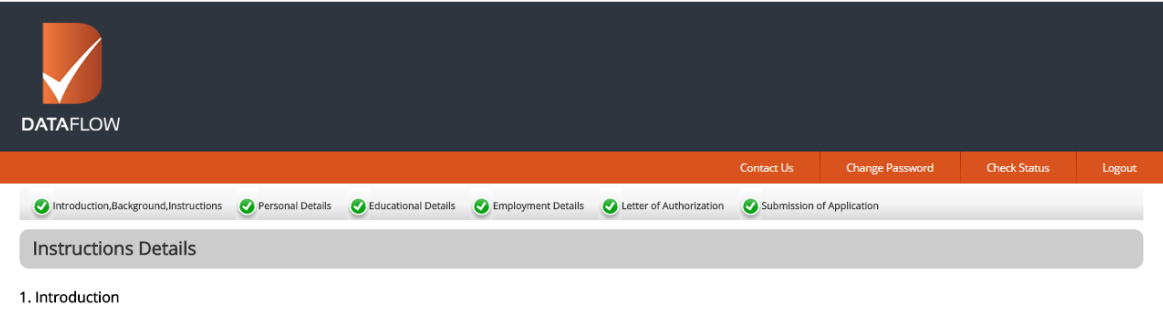

This disclaimer governs your use of our online registration system; by using our online registration system, you accept this disclaimer in full. If you disagree with any part of this disclaimer, you must not use<br>our online

## 2. Intellectual property rights

Unless otherwise stated, we or our licensors own the intellectual property rights in the online registration system and material on the online registration system. Subject to the license below, all these<br>Intellectual prope

## 3. License to use online registration system

You may view, download for caching purposes only, and print pages or Documents and receipts from the online registration system for your own personal use, subject to the restrictions below.

## You must not:

- a. Republish material from this online registration system;
- a. Republishmental information and online registration system;<br>b. Sell, rent material from the online registration system;<br>c. Show any material from the online registration system in public;
- 
- 
- . Show any material noninue outline registration system in pooling<br>and reproduce, duplicate, copy, or otherwise exploit material on our online registration system for a commercial purpose;<br>e. Edit or otherwise modify any m
- **7** Once you accept the terms & conditions, you will be directed to the 'Personal Details" page, where you need to provide the requested information, finish and click on save and next. Please note that you can:
	- **D** Upload, delete and view uploaded documents.
	- **Change password through Change Password tab.**
	- **Check status through Check Status tab.**

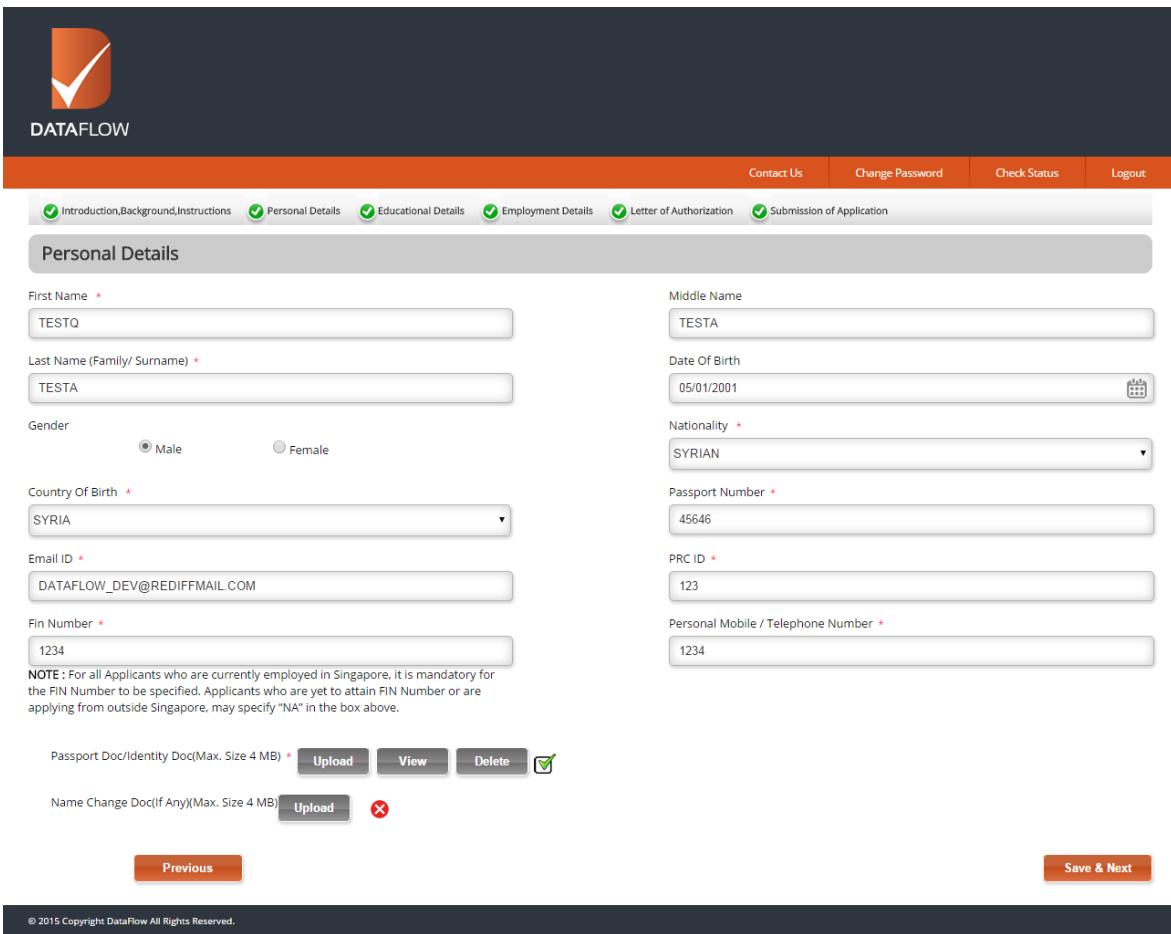

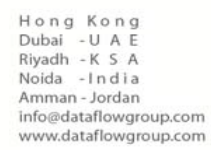

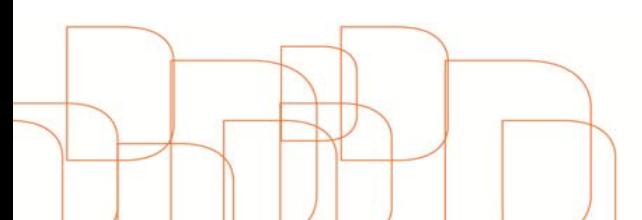

- After completing your Personal Details and click on save & next, you will be directed to "Educational details" section where you need to fill out the requested details. Please note the following:
	- You can upload, delete and view uploaded documents.
	- **2** Delete button placed against the check will remove the check details whereas edit button to allow you to edit the check details.
	- You can skip the component details as well as add more checks to the specified component by making use of skip and add more buttons.
	- **3** Save and Logout button will save the information and applicant get logged out of the system.

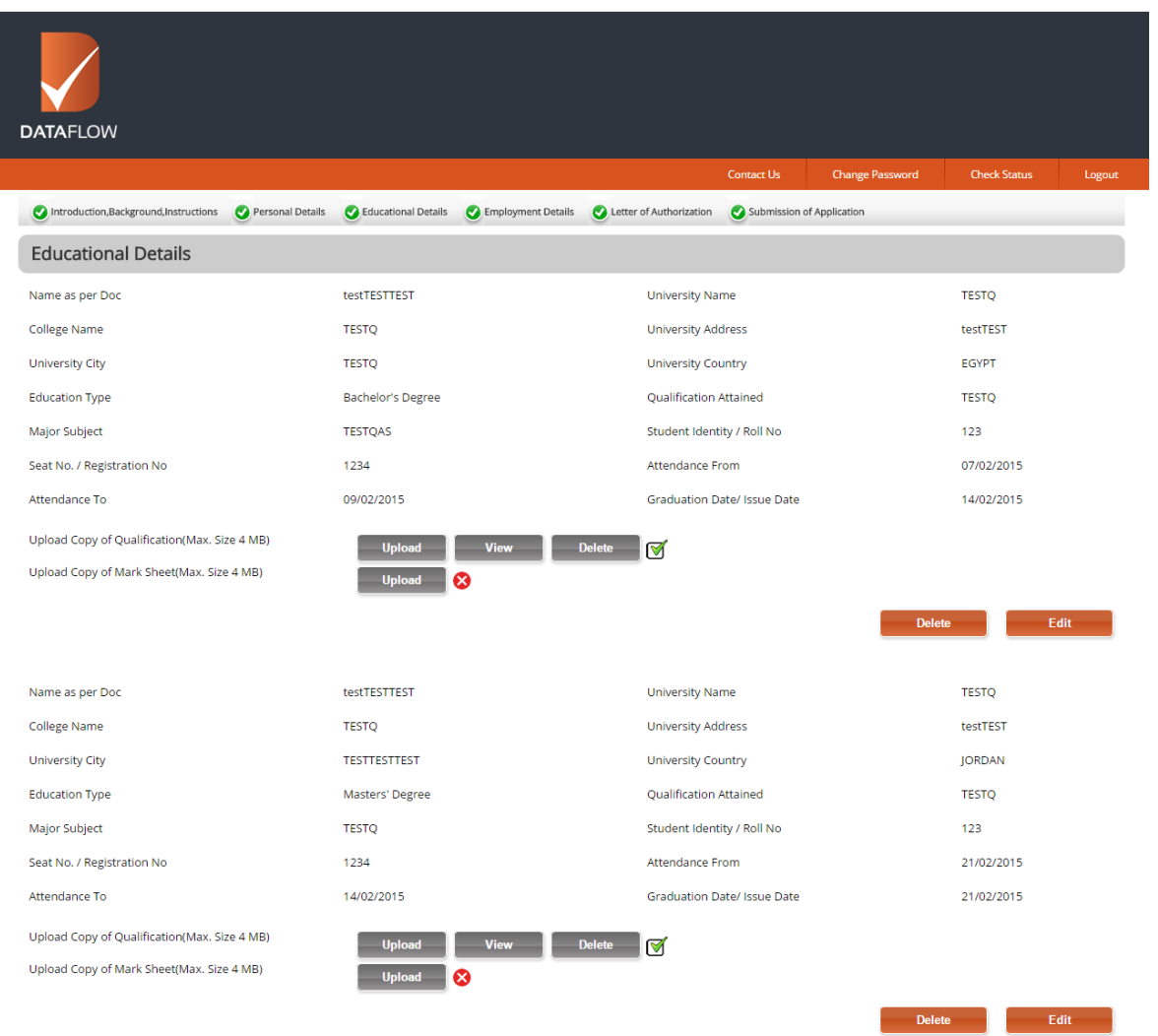

- **A** After you complete your Educational Details, you will be directed to the "Employment Details" section where you need to fill all the requested information. Please note the following:
	- You can upload, delete and view uploaded documents.
	- **2** Delete button placed against the check will remove the check details whereas edit button to allow you to edit the check details.
	- You can skip the component details as well as add more checks to the specified component by making use of skip and add more buttons.
	- So Save and Logout button will save the information and you can get logged out of the system

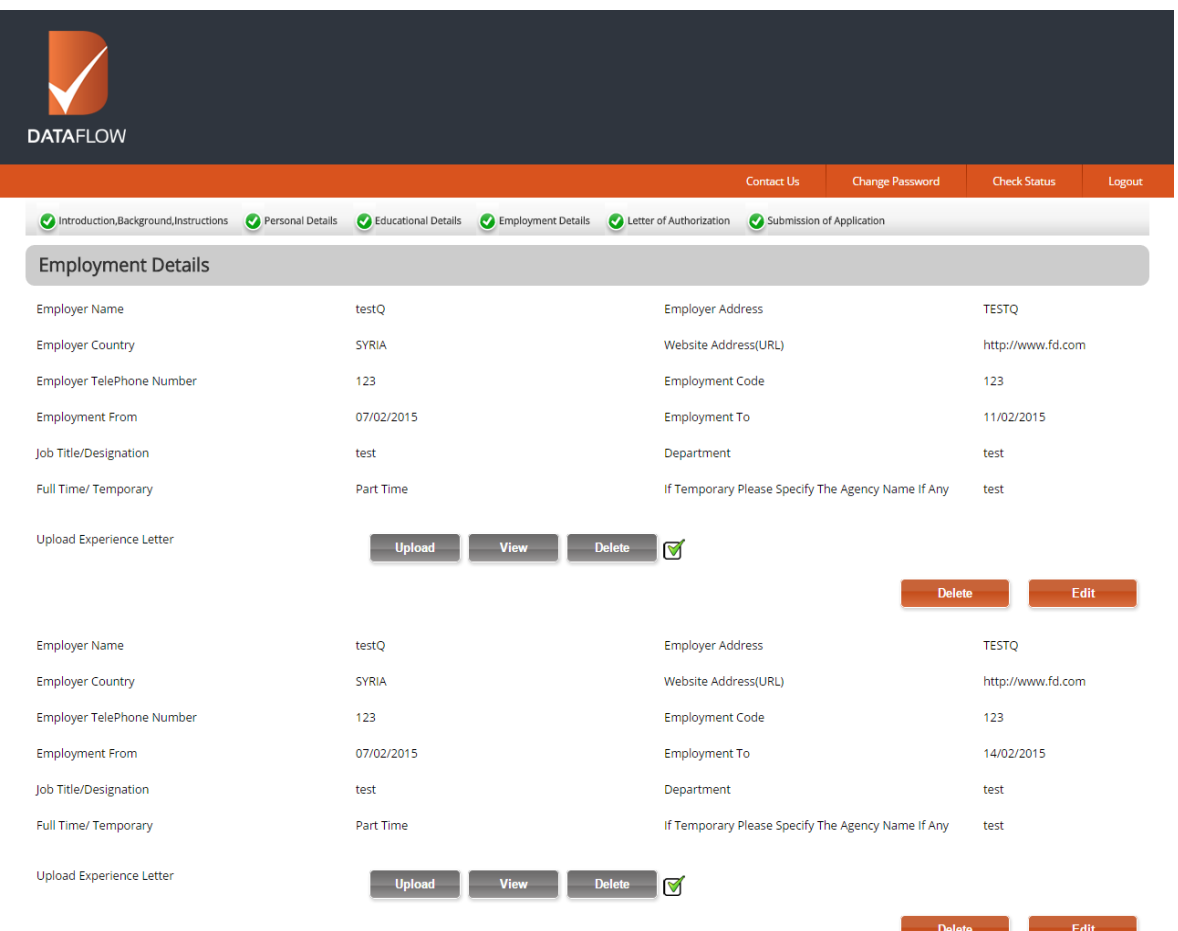

- After you complete your Employment Details, you will be directed to the 'Letter of Authorization Details' section where you need to first download the letter of authorization, get it signed and upload the same.
	- You can upload, delete and view uploaded document

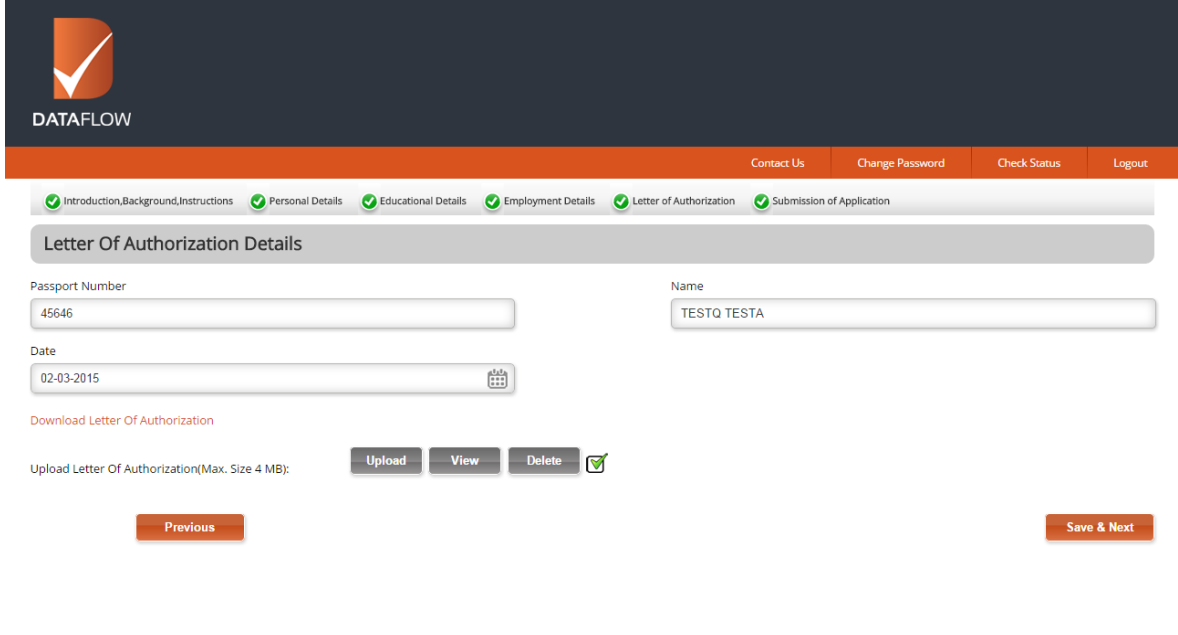

© 2015 Copyright DataFlow All Rights Resen

Hong Kong<br>Dubai - U A E<br>Riyadh - K S A<br>Noida - India<br>Amman-Jordan info@dataflowgroup.com www.dataflowgroup.com After you complete the above, you can review your application and you can download it as a PDF or print it.

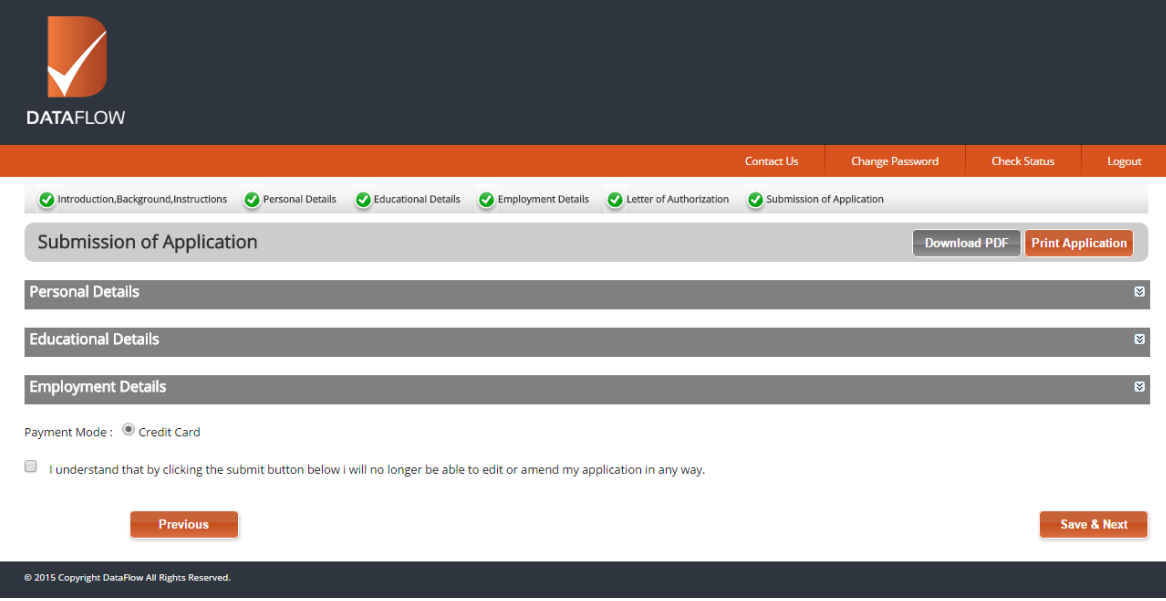

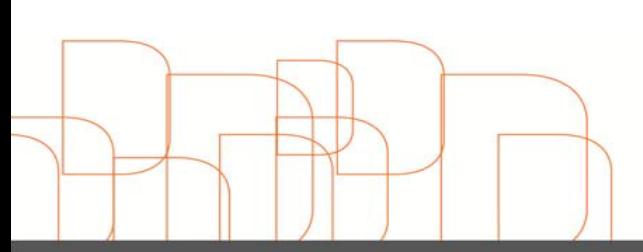

- After you review and confirm, you will be directed to the payment page. Please note the following:
	- **Amounts will be automatically populated**
	- You can only pay by credit card
	- **2** Once payment is done, you will receive the below message and your application will be completed successfully
	- You can check your status by clicking on Check status button

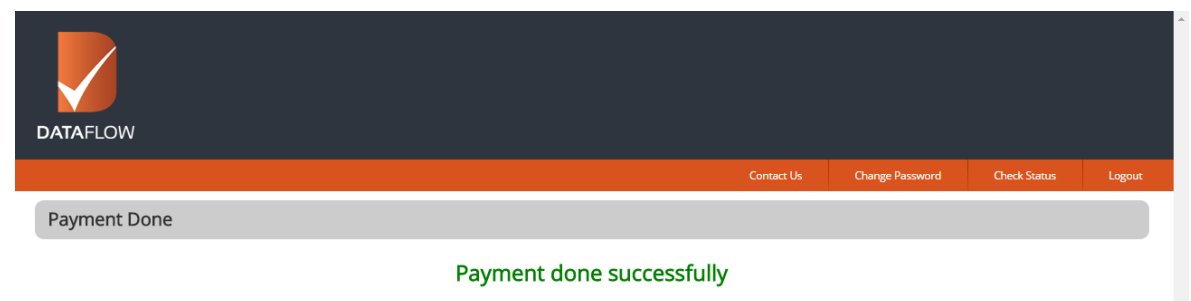

Thank You!

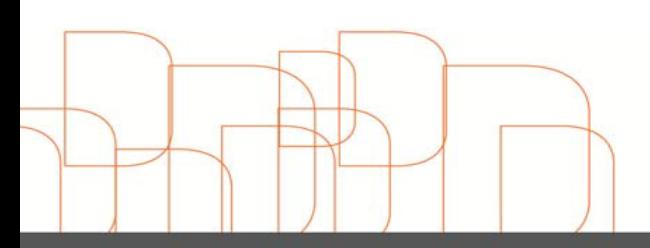